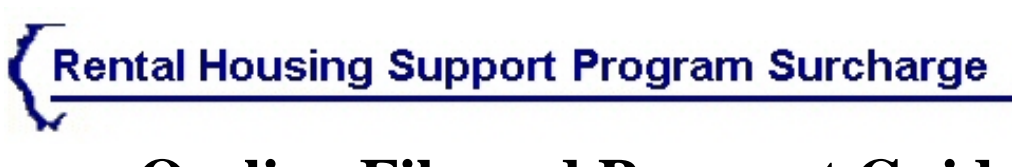

# **On-line File and Payment Guide**

Welcome to the Rental Housing Support Program Surcharge guide. This guide will introduce you to the screens used and the steps necessary to utilize this secured, quick and easy on-line filing and payment system.

Index:

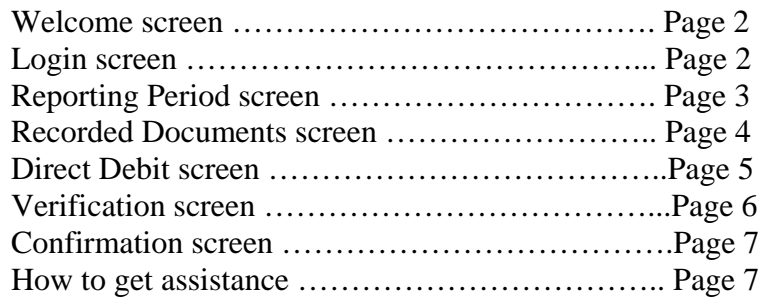

#### **SCREEN 1 - WELCOME**

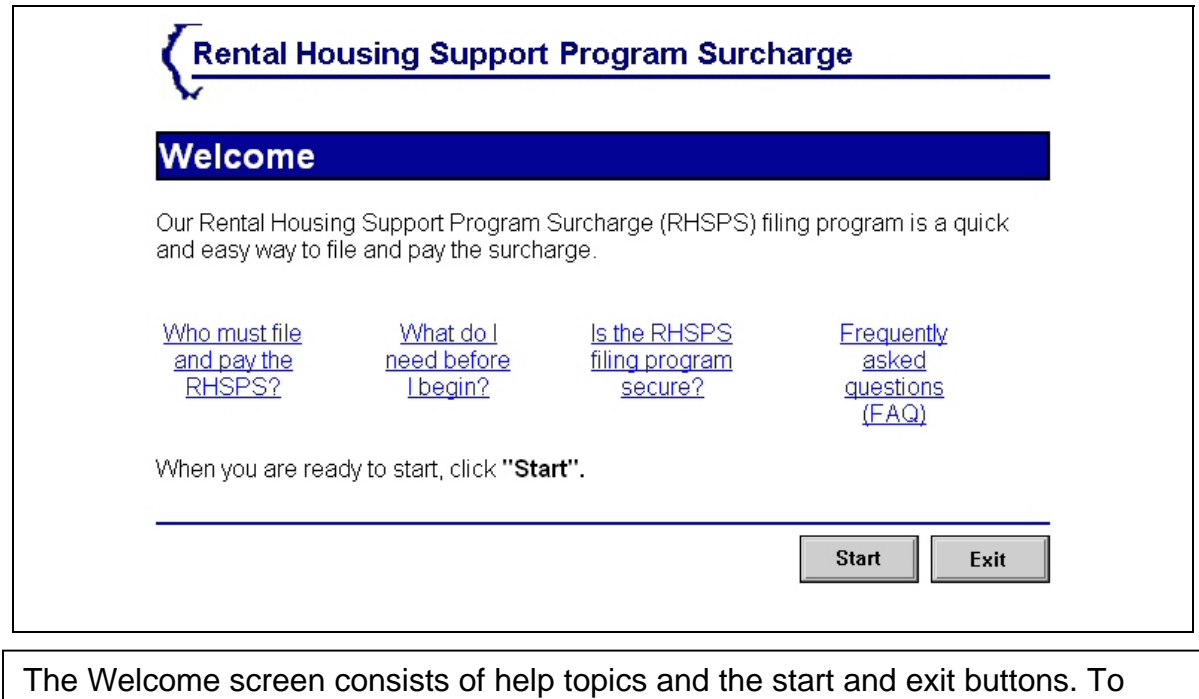

access the system, click "Start".

#### **SCREEN 2 – LOGIN**

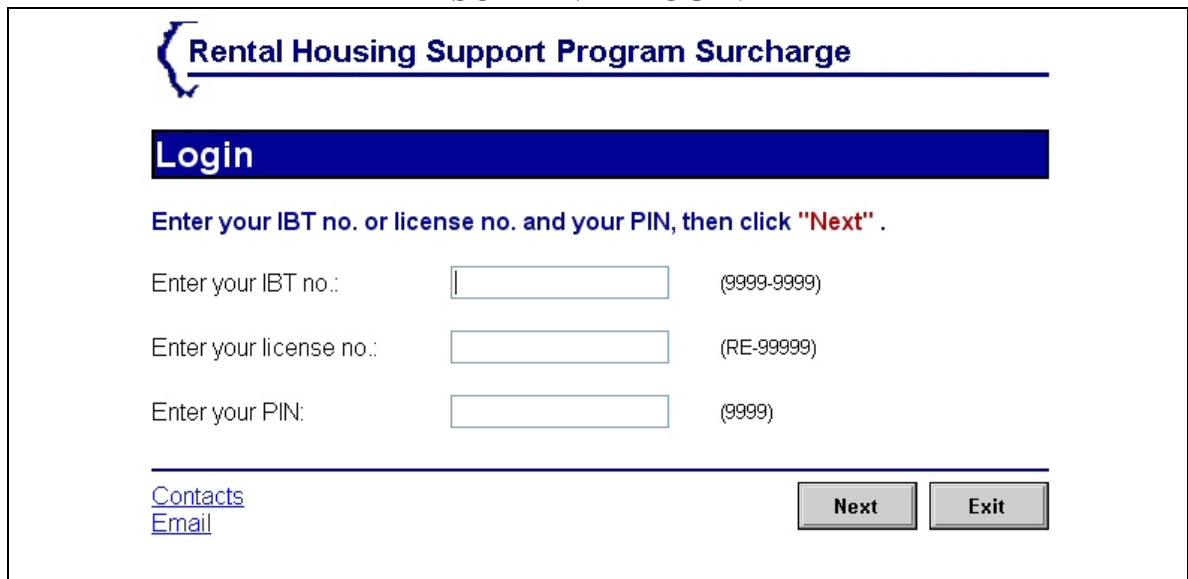

You will need two pieces of information to access the secured filing system, either your Illinois Business Tax number and your Personal Identification Number or, your license number and your Personal Identification Number. Once you have entered these numbers click "Next" to proceed.

### **SCREEN 3 – PERIOD**

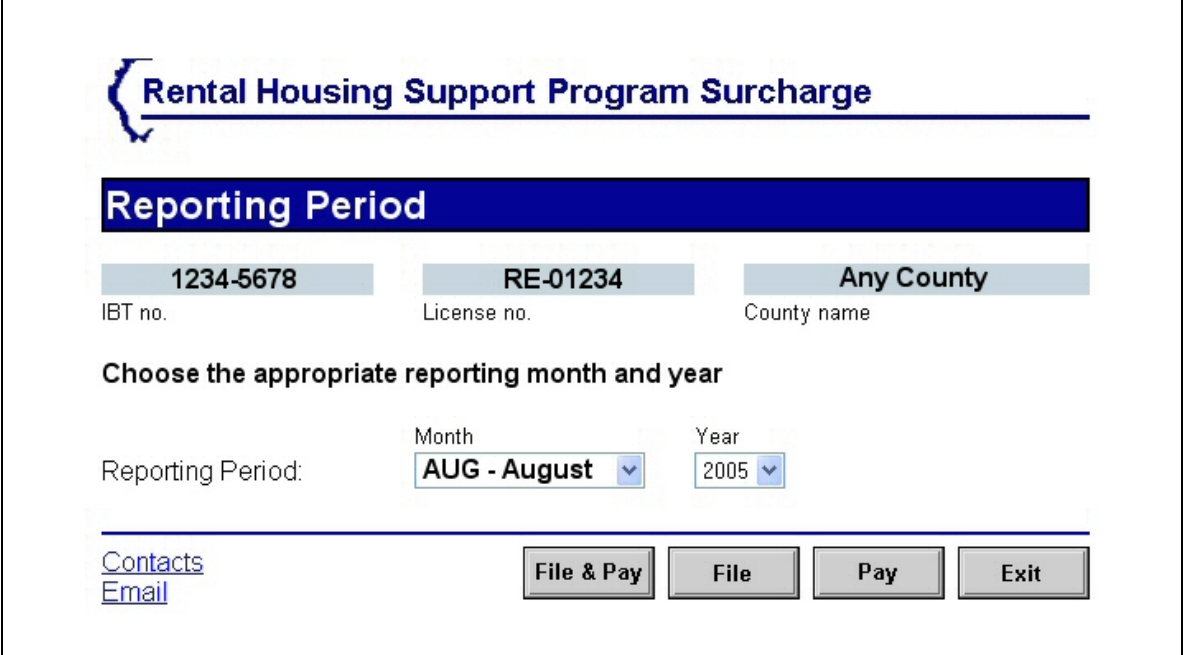

On this screen you will be completing two steps:

The first step is selecting the Reporting Period and the second is selecting the type of on-line transaction you would like to accomplish.

To select the reporting period simply use the pull-down menu to select the month and year.

In the next step you have four options; 1) File and Pay, 2) File, 3) Pay, and 4) Exit.

"File and Pay" allows you to accomplish both in one on-line session. You will first file the necessary information on the "Recorded Documents" screen, to file, and then be directed to the "Direct Debit" screen, to pay.

The "File" button allows you to file now and pay at a later on-line session. This will take you to the "Recorded Documents" screen.

The "Pay" button allows you to pay a previously filed return. This will take you to the "Direct Debit" screen for payment.

And "Exit", exits your secured on-line transaction.

## **SCREEN 4 – RECORDED DOCUMENTS**

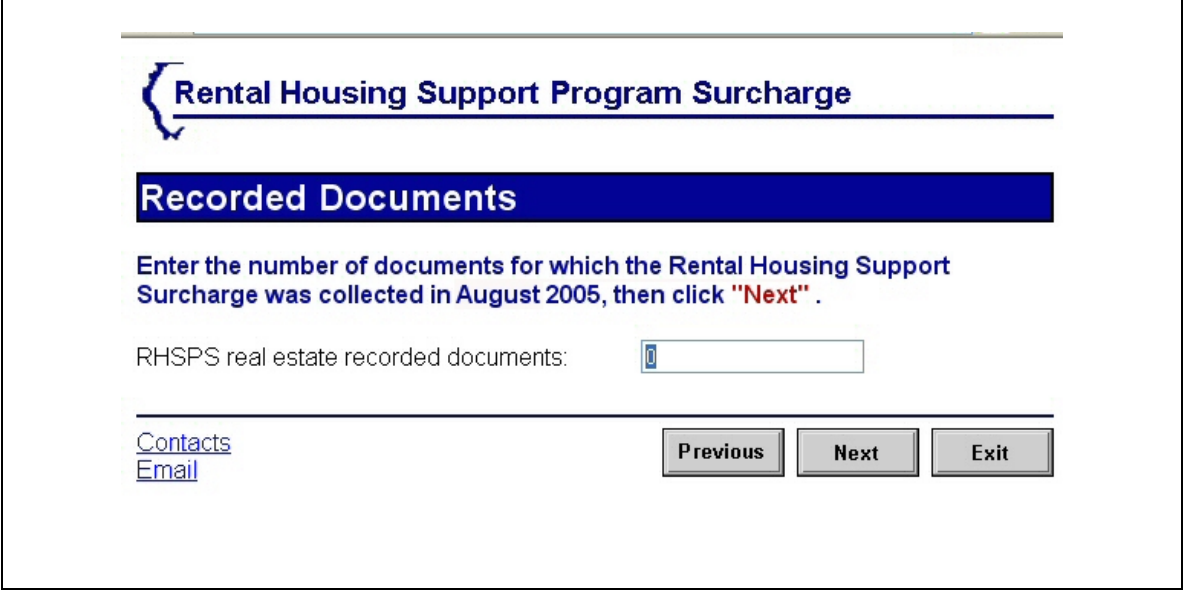

Enter the number of documents for which the Rental Housing Support Surcharge was collected during the reporting period you selected. Click "Next" to proceed.

### **SCREEN 5 - DIRECT DEBIT**

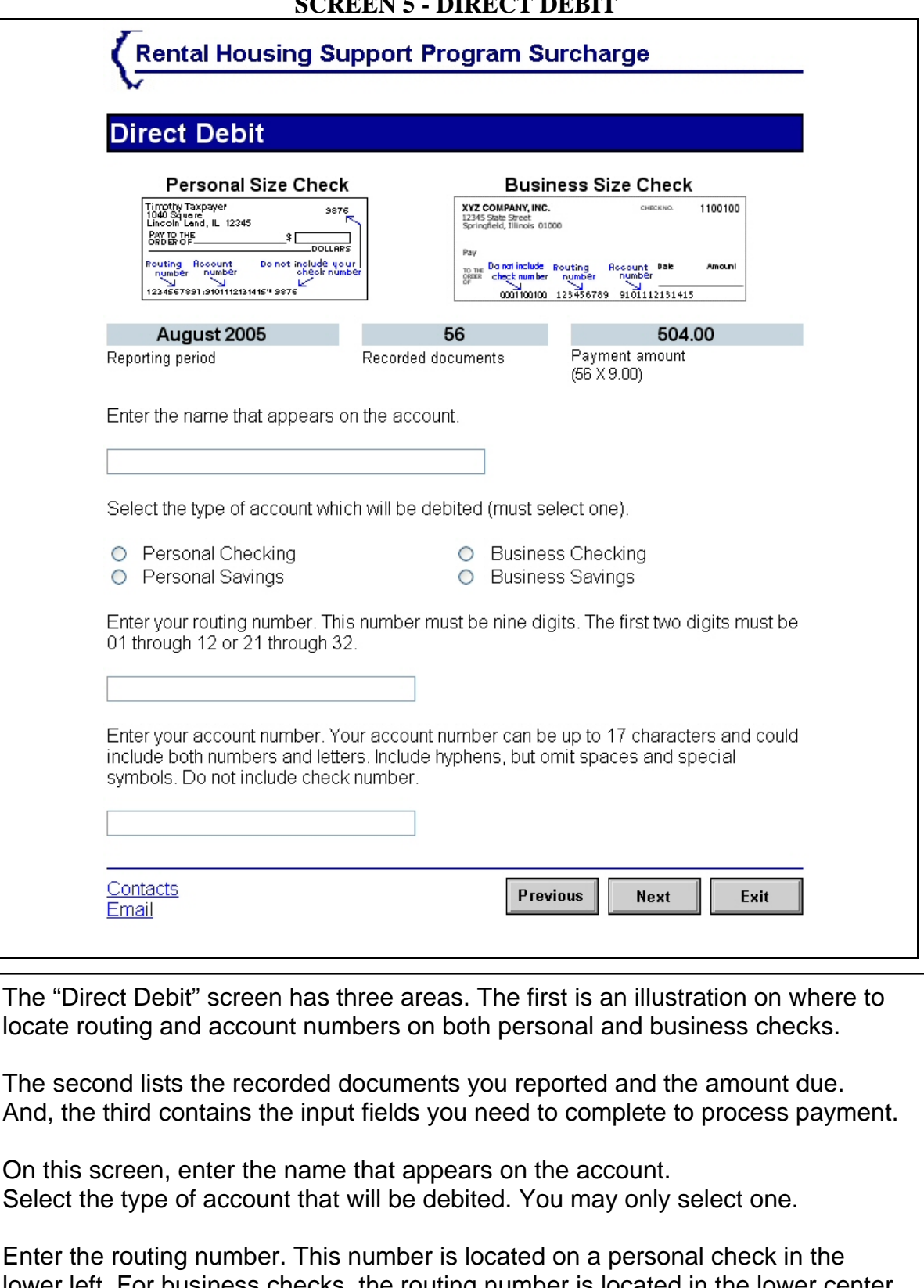

lower left. For business checks, the routing number is located in the lower center. The first two digits must be 01 through 12 or 21 through 32. There are only nine digits in a routing number.

 $\overline{ }$ 

And finally, enter the account number. Once complete, click "Next".

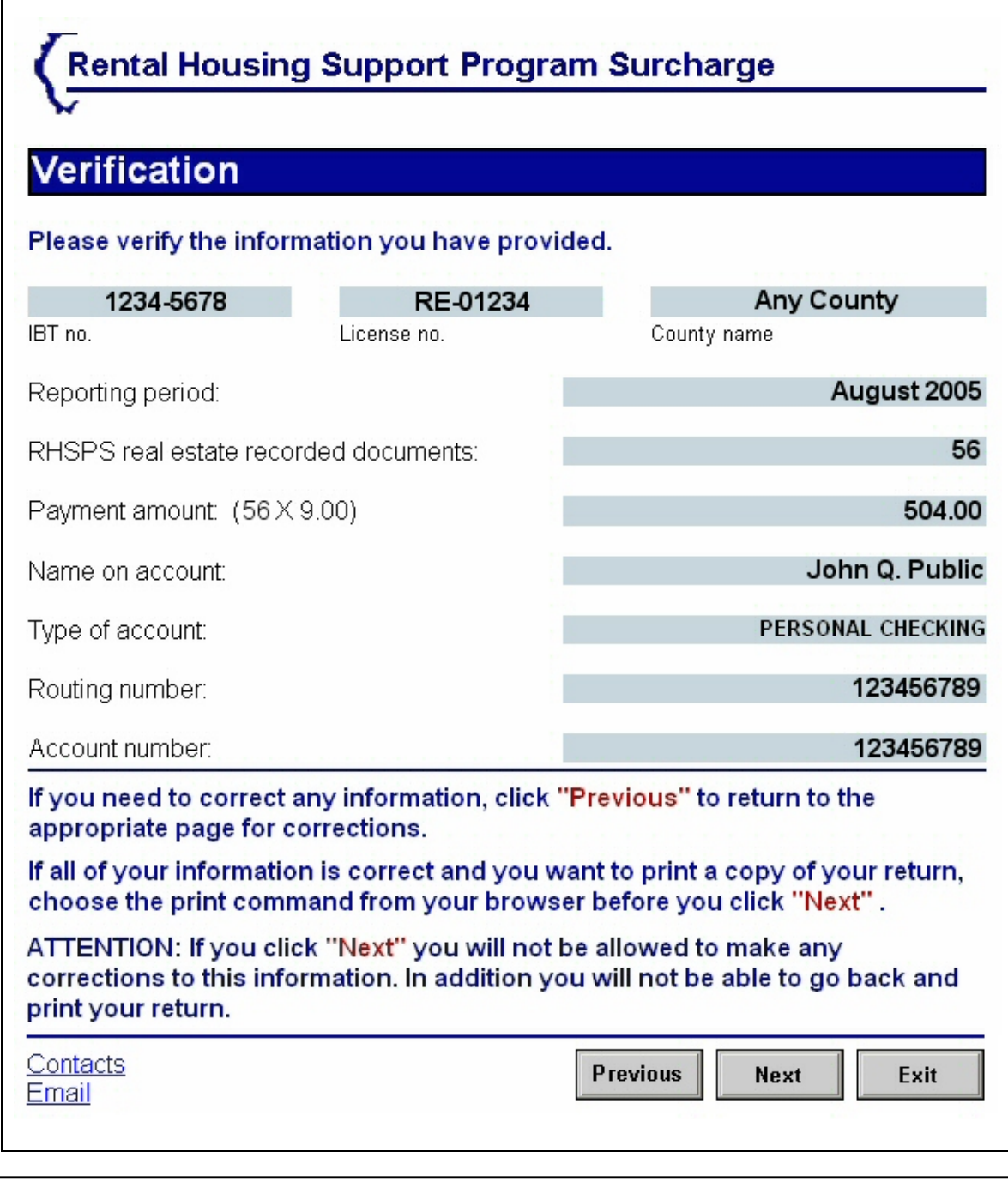

The Verification page provides you with the opportunity to verify the information is correct. If not, click the previous button to go back and make corrections. If you want a printed copy of this document, do so now. You may print this document from your browser menu. Once you have finished, click "Next".

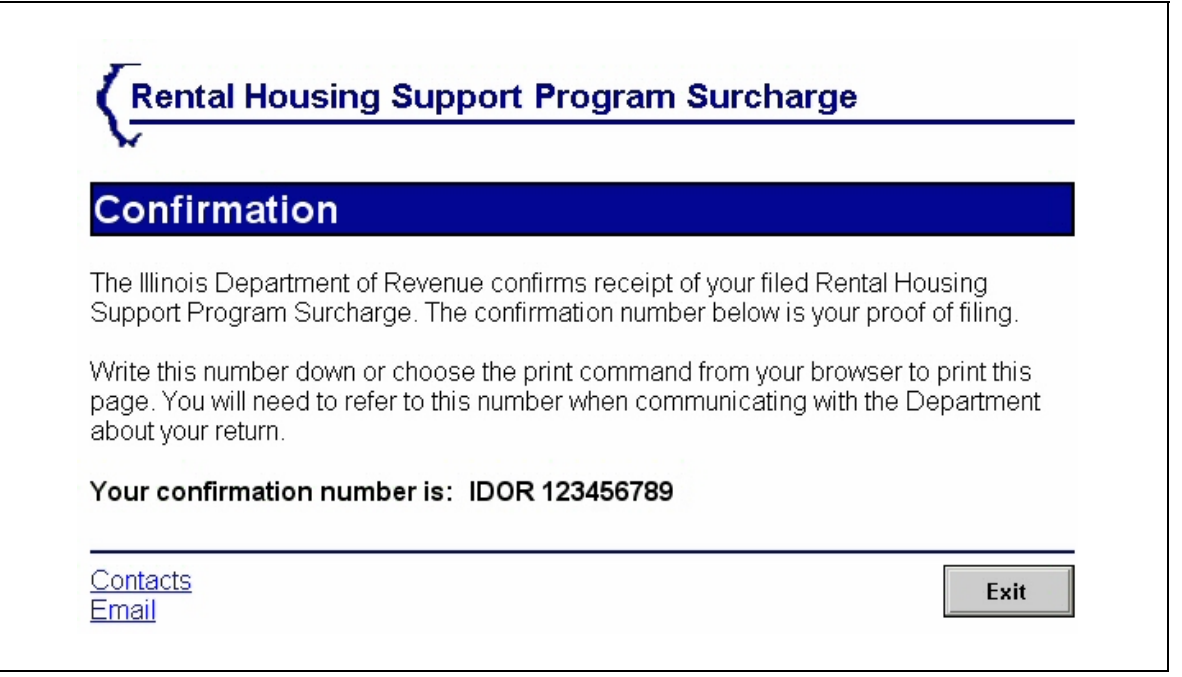

The Illinois Department of Revenue confirms receipt of your Rental Housing Support Program Surcharge with a confirmation number. Write this number down or print a copy of this screen for your records. You will need to refer to this number when communicating with the department about your return. When you are finished on this screen, click exit to exit the secured system.

## **Assistance**

#### **Email:**

For RHSPS questions email us at [excisetaxefp@revenue.state.il.us](mailto:excisetaxefp@revenue.state.il.us?subject=Rental Housing Support Program Surcharge Questions)

For technical support questions email us at indtech@revenue.state.il.us

#### **US mail**

Rental Housing Support Program Surcharge Illinois Department of Revenue PO Box 19019 Springfield IL 62794-9019

#### **Telephone**

Phone: 217 782-6045 or 217 524-2764